# 研究生招生管理系统 预推免报名

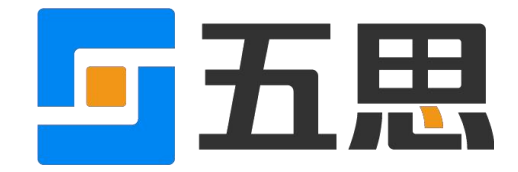

山东五思信息科技有限公司

2023 年 9 月

# 目录

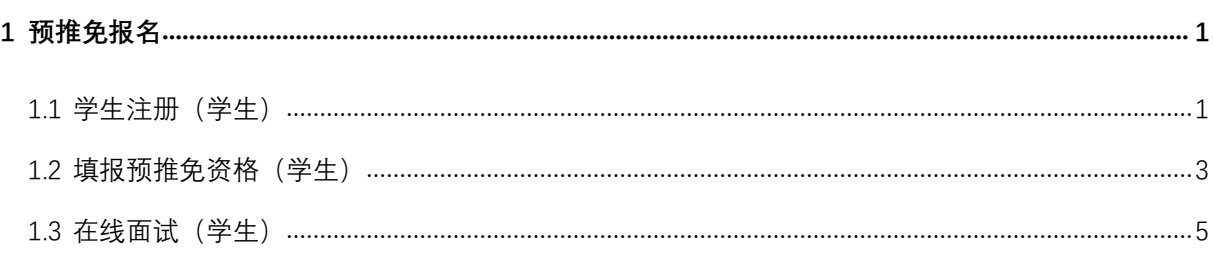

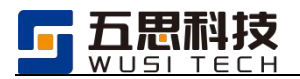

# <span id="page-2-0"></span>**1** 预推免报名

# <span id="page-2-1"></span>**1.1** 学生注册(学生)

学生通过地址访问到登录界面后,选择【夏令营(预推免)登录】。

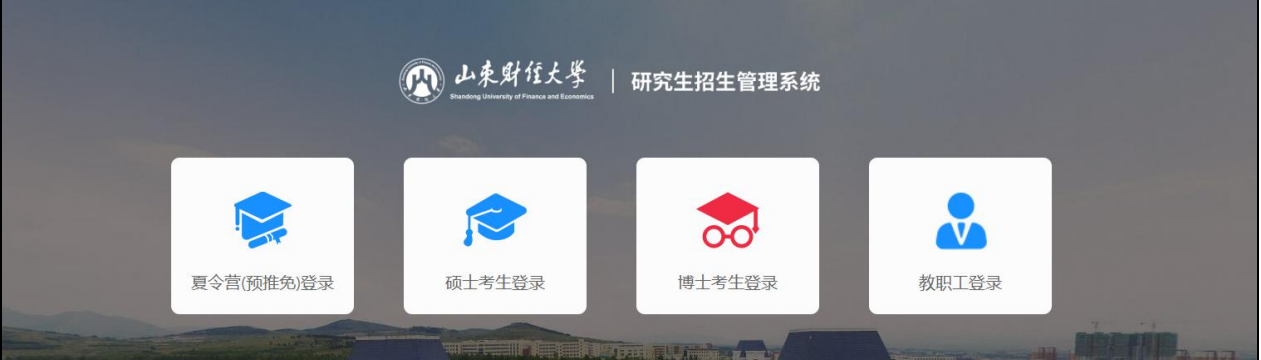

考生登录

在跳转后的登录页面中点击【考生注册】。

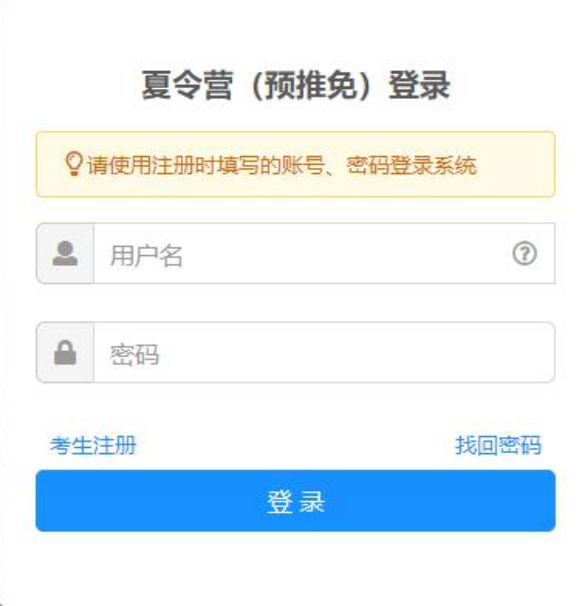

考生注册

在页面中维护个人信息后点击【立即注册】。

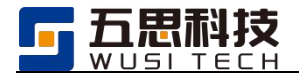

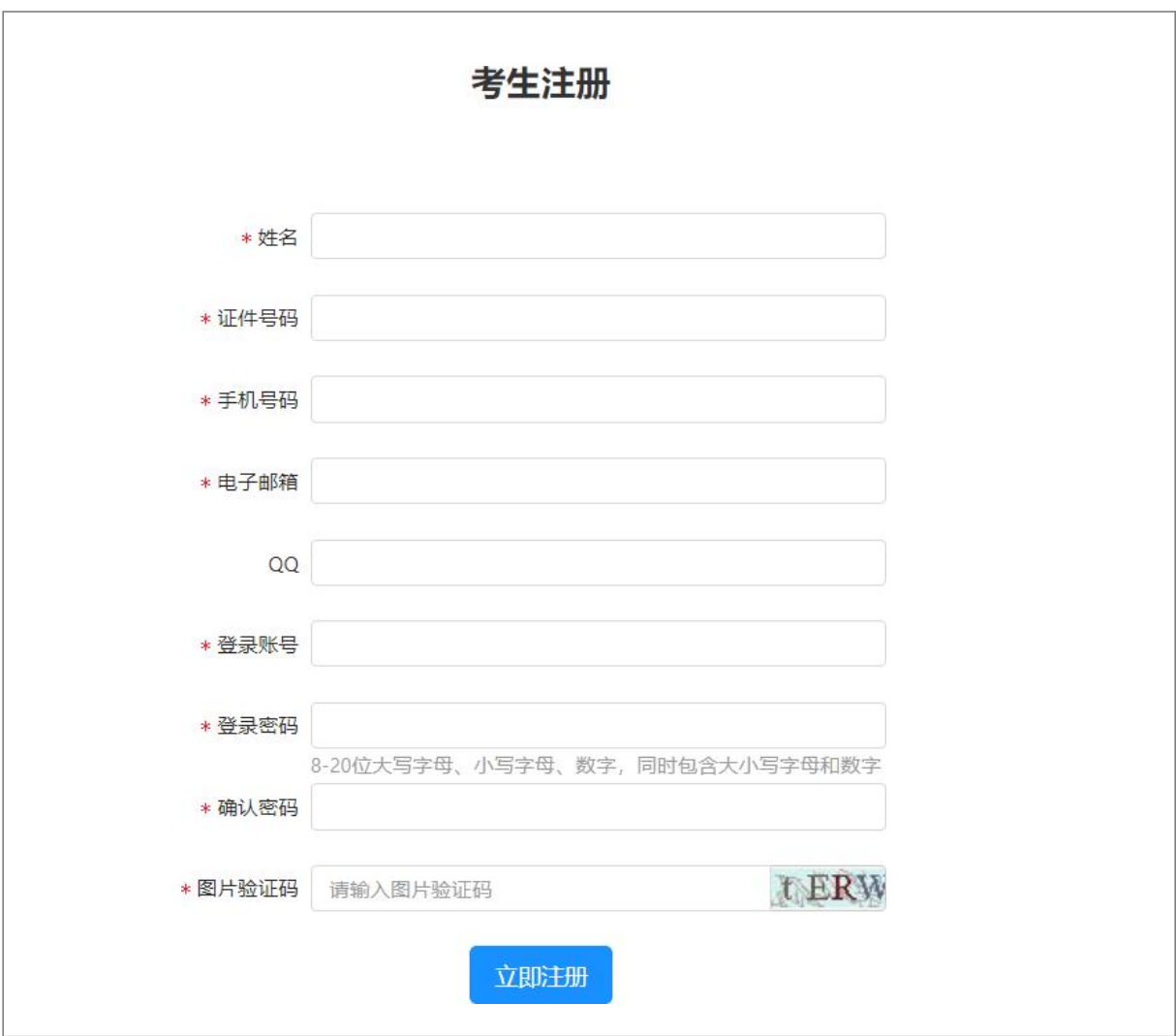

#### 填写个人信息

注册完成后,点击【立即登录】。系统自动返回初始登录界面,选择【考生登录】入口 重新登录即可。

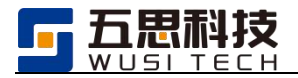

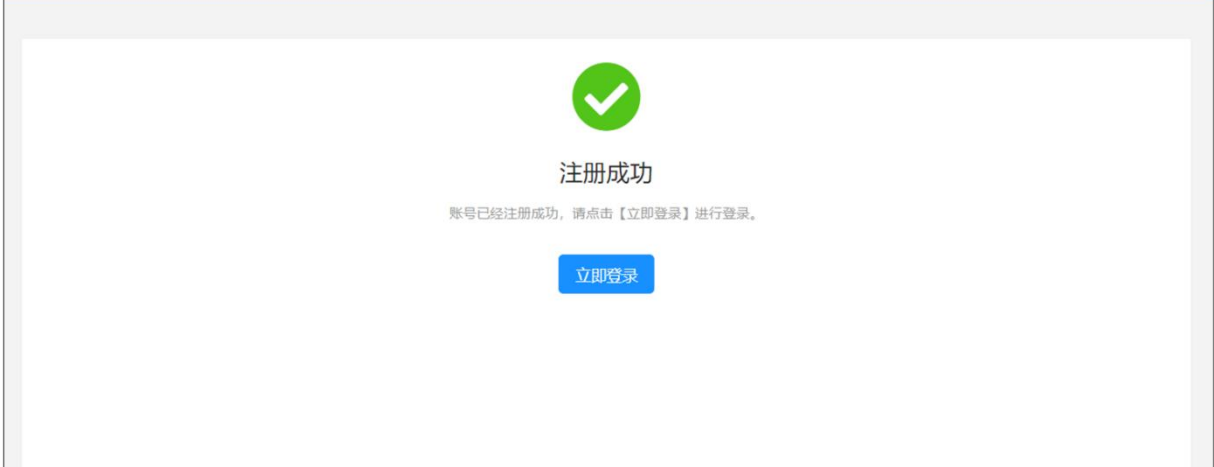

#### 返回登录

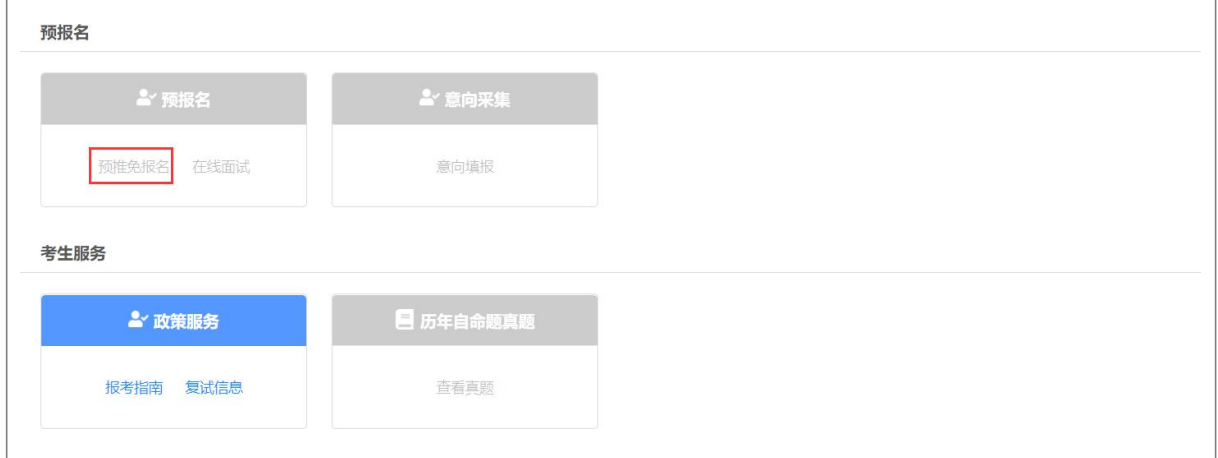

学生主页

### <span id="page-4-0"></span>**1.2** 填报预推免资格(学生)

学生申请报名资格分三步:查看填报须知、填写报名材料、查看审核结果。

1. 查看填报须知。

学生登录到系统中后,首先展示招生管理员设置的填报须知,学生阅读填报须知后 选择"我已阅读并同意上述条款",点击【下一步】即可。

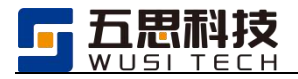

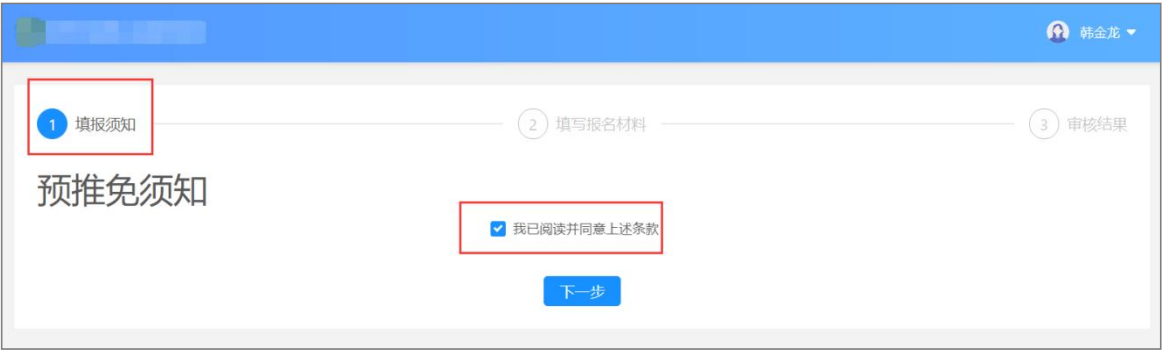

#### 查看填报须知

2. 填写报名材料。

学生需在此页面中填写基本信息、联系信息、考生来源等信息,点击【暂存】可保 存该页面填写的信息,点击【提交】即可提交填写后的信息至秘书处审核。

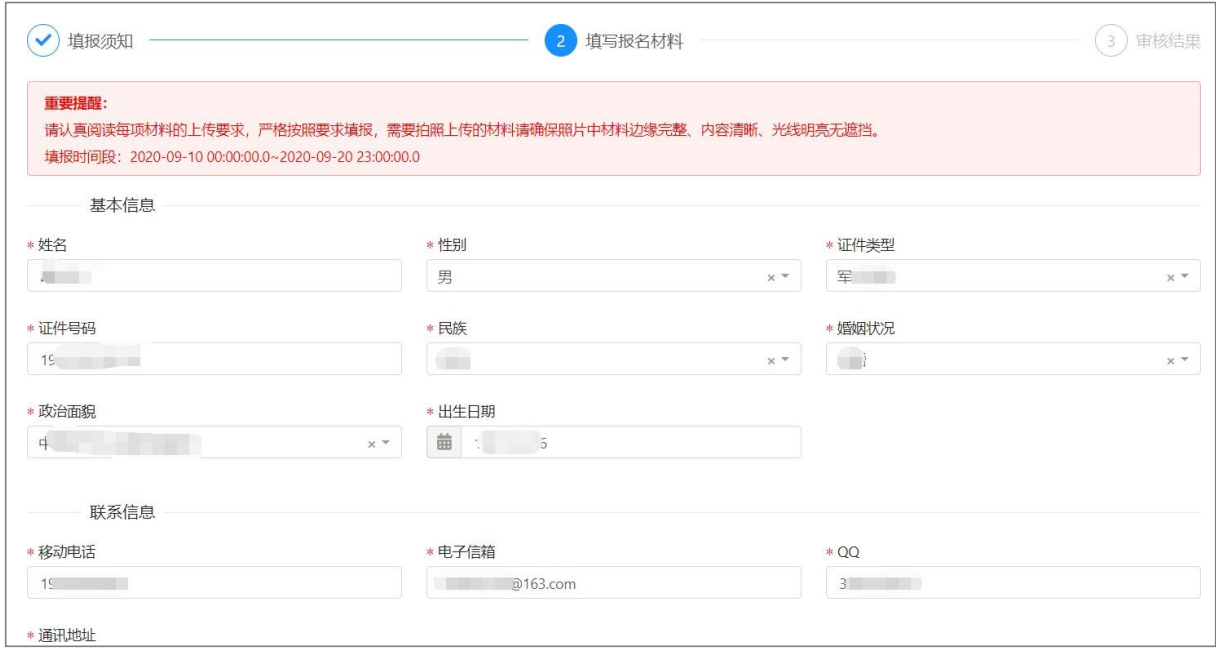

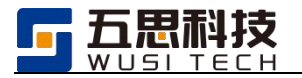

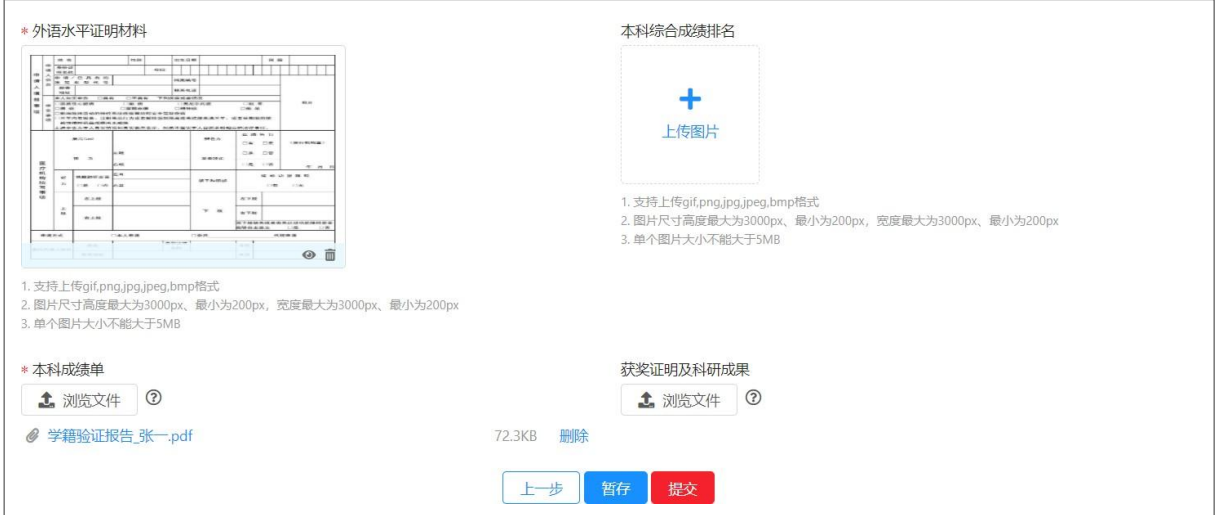

3. 查看审核结果。

在"审核结果"中,可点击【撤回】取消报名材料提交,审核结束后,可查看审核结

果。

 $\Gamma$ 

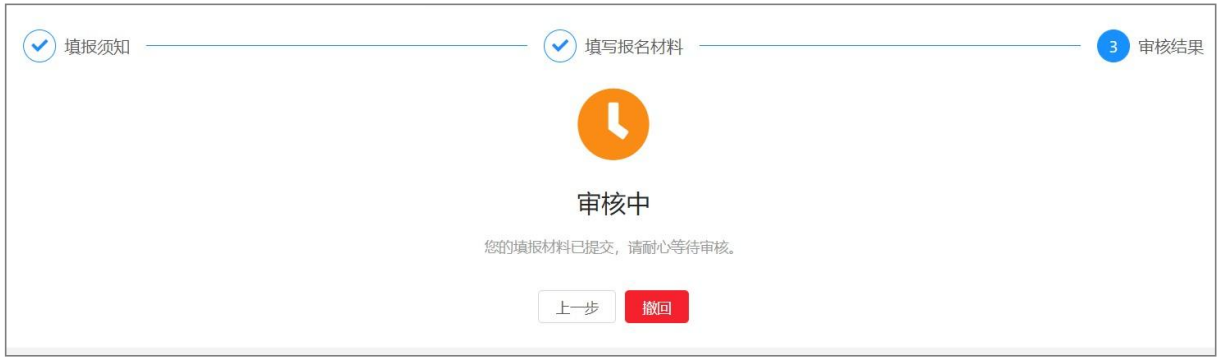

# <span id="page-6-0"></span>**1.3** 在线面试(学生)

预推免资格审查通过的学生学院可安排学生面试,学院发布面试安排后允许学生在 线参与面试。

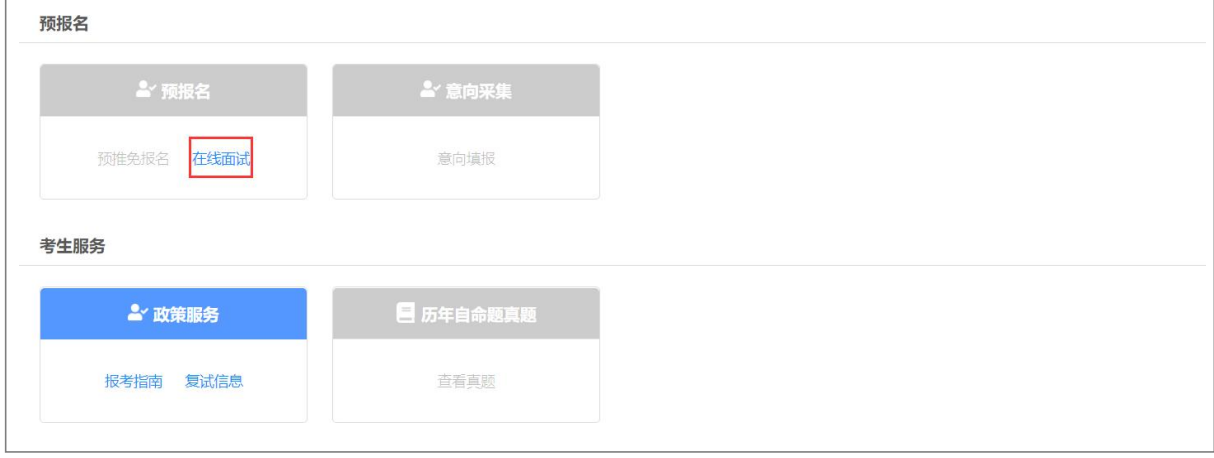

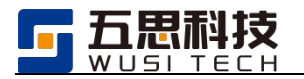

支持学生在线抽取面试序号,一键进入会议现场。

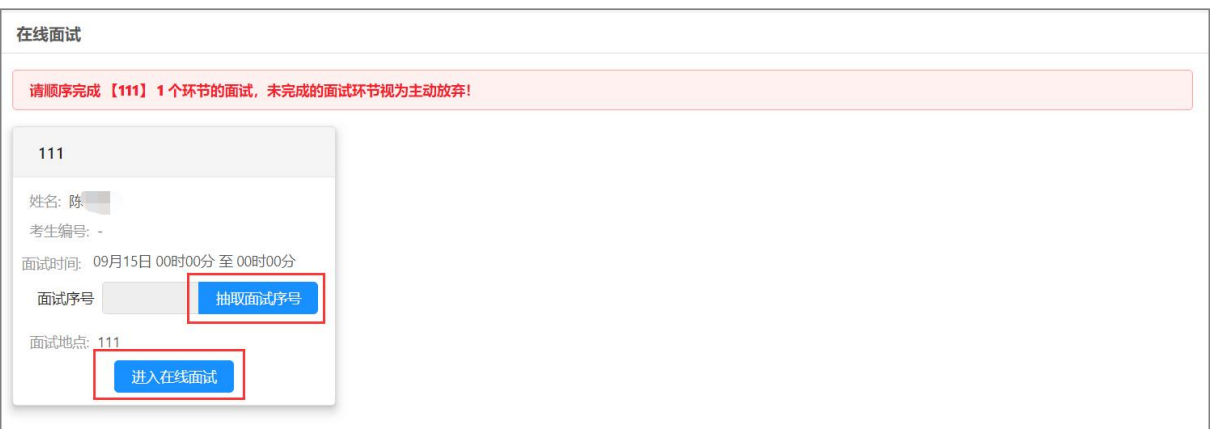